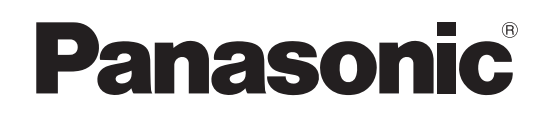

# Operating Instructions Screen Transfer 2.5

# **Windows**

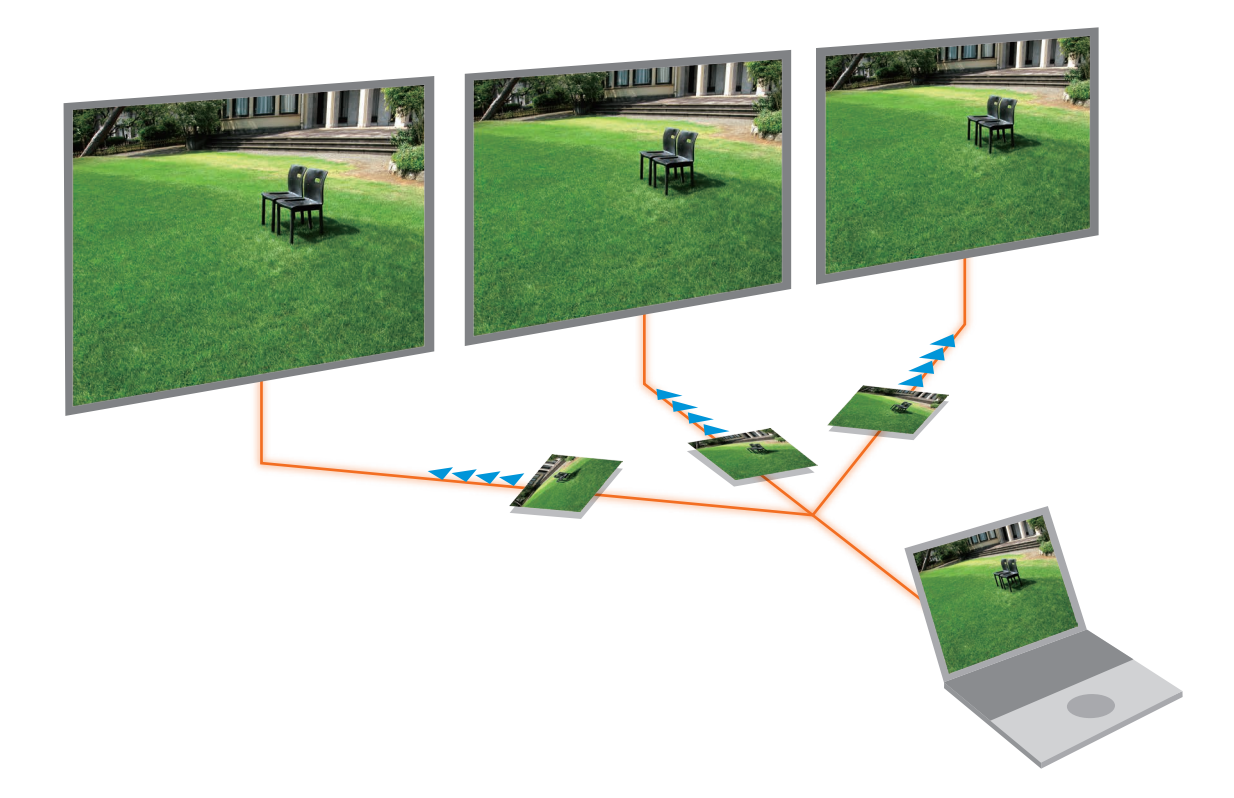

Thank you for purchasing this Panasonic product.

■ Before using this software, please read the instructions carefully.

## **Contents**

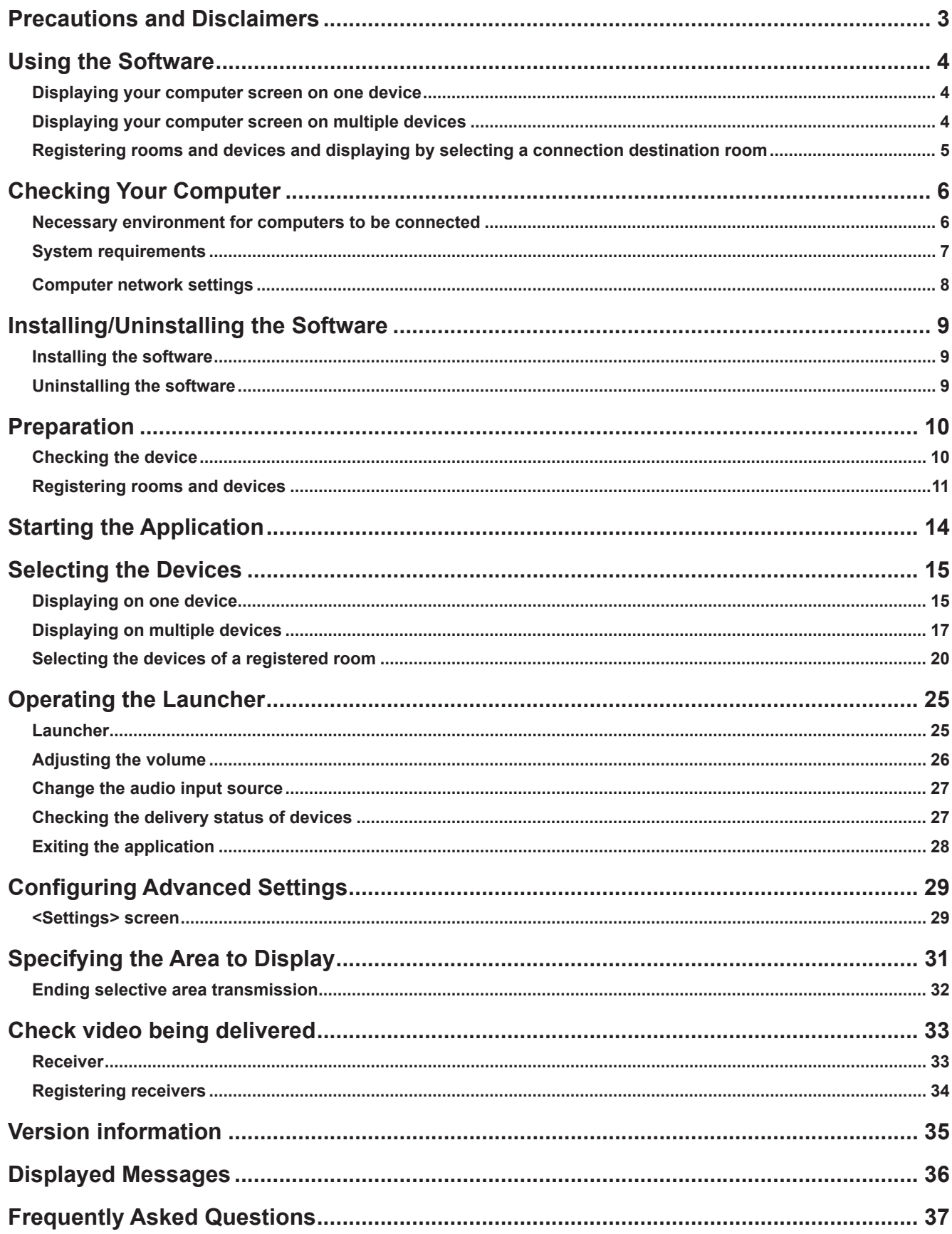

• Request Regarding Security

When using this software, security breaches of the type described below are conceivable.

- Leakage of your private information via the software
- Illegal operation of the software by a malicious third-party
- Harm to or cessation of operation of the software by a malicious third-party

Take steps to ensure that the devices and computer used are secured and protected.

- Make sure the password is as hard to guess as possible.
- Change the password periodically.
- Panasonic Connect Co., Ltd. and its affiliated companies never directly ask customers for their password. Do not give out your password even if directly asked by a third-party representing themselves as Panasonic Connect Co., Ltd.
- Always use on a network that has safety protection such as a firewall implemented.
- Set the password for the computer you are using in order to set limits on user accessibility.
- The illustrations and display examples used in this manual may differ from the actual product.
- In this document and software, "device" refers to a Panasonic LCD display.
- Please note that Panasonic Connect Co., Ltd. cannot be held liable for damages arising from data corruption or loss as a result of using a device.

#### ■ Operating conditions

There are the following conditions for operating this software.

- The computer satisfies the necessary environment and system requirements (page 6) and the devices are supported by this software.
- $\bullet$  The computer and devices are connected via a wired LAN.
- $\bullet$  Delivery is performed to only devices within the same network.

#### ■ Supported models

For the models supported by this software (Screen Transfer), refer to the software explanation on the website (https://panasonic.net/cns/prodisplays/download/software/).

This software does not support projectors.

- Operation is not guaranteed when connected with an unsupported model.
- $\bullet$  To use this software, you need to enable the Screen Transfer function on the supported model. For details, refer to the operating instructions of your device.

## **Using the Software**

Using the software allows you to display your computer screen on one or multiple devices connected via a wired LAN connection. You can also register multiple rooms, such as conference rooms and classrooms, and devices to display your screen.

This software has the following features.

- A device and computer can be connected by simply specifying an IP address.
- High-resolution images can be displayed.

#### **Displaying your computer screen on one device**

#### page 15

Specify one device with its IP address and then display your computer screen on it.

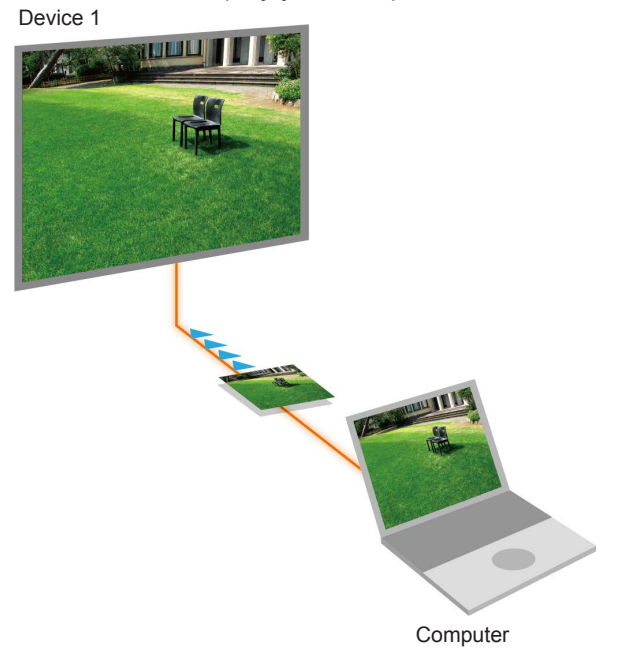

## **Displaying your computer screen on multiple devices**

#### page 17

Specify multiple devices with their IP addresses and then display your computer screen on them.

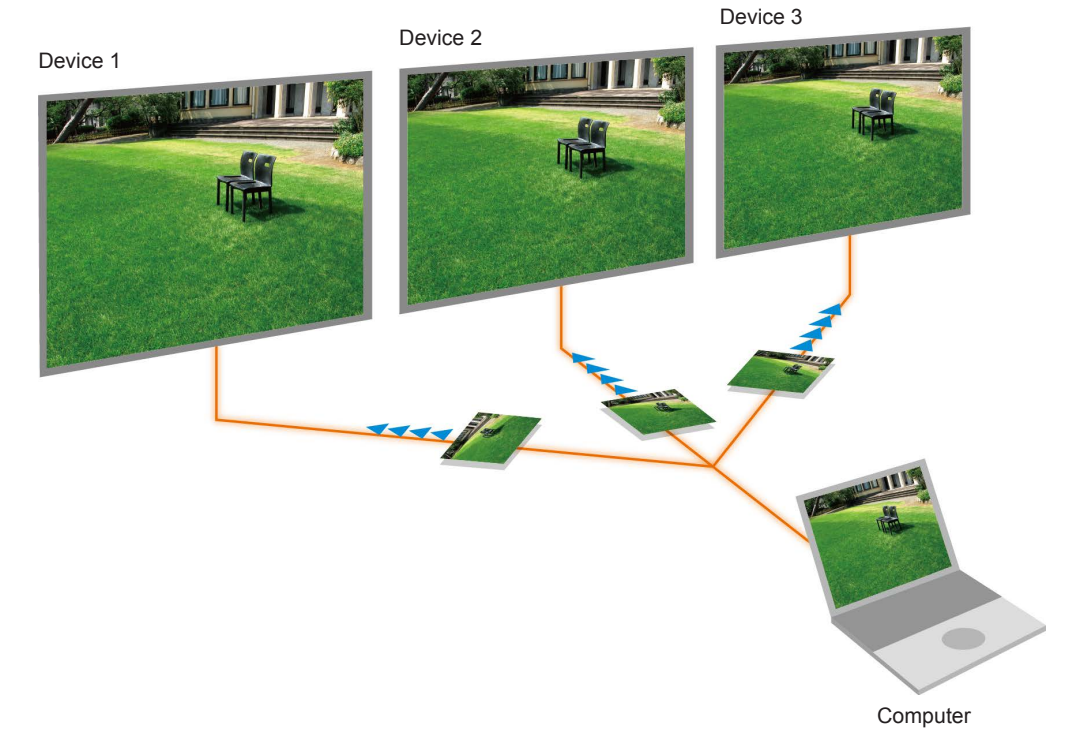

## **Registering rooms and devices and displaying by selecting a connection destination room**

**R**<sub>page 20</sub>

Preregister devices installed in multiple rooms and then display your computer screen by selecting the room to which you wish to connect.

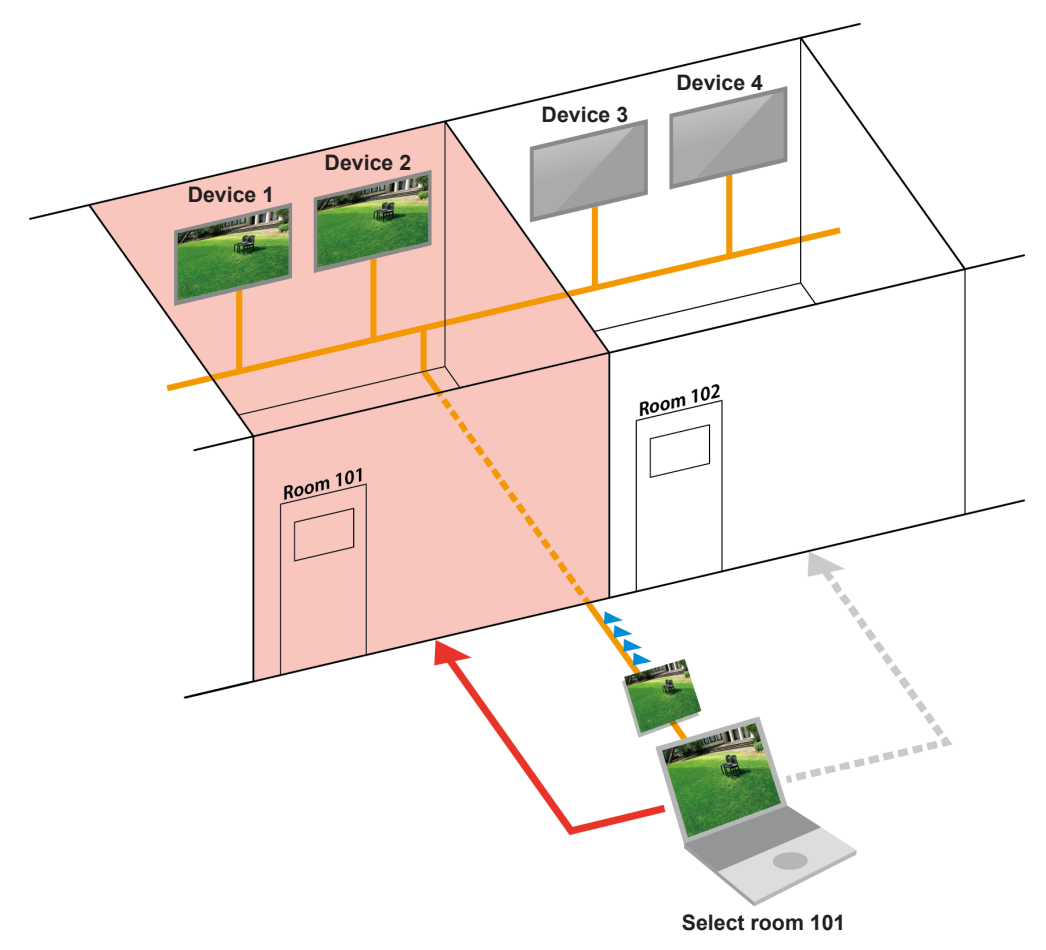

**Note**

 $\bullet$  To use this method, register rooms and devices in advance (page 11).

### **Necessary environment for computers to be connected**

- First, check your computer to see whether or not it has a wired LAN function.
- Before connecting the device to the computer, be sure to check the following settings.

#### **Check 1 For wired LAN**

- $\bullet$  Is the cable properly connected?
- The specifications for cables vary depending on the system configurations. Confirm the device settings and the cable specifications.

#### **Check 2 Wired LAN adapter settings**

- Is your wired LAN adapter properly recognized?
- Is your wired LAN adapter switched on?
- Install the wired LAN adapter driver beforehand. For details on how to install the driver, refer to the instructions accompanying the wired LAN adapter.

#### **Check 3 Computer settings**

- When using a laptop computer, be sure to connect the AC adapter. There is a risk of the performance deteriorating depending on the power settings of the computer.
- Check the settings of security (firewall) software. When such software is installed, it may prevent connecting with a device.
- Check that a network bridge is not set. If set, it may prevent a connection.
	- **Example 37** "Frequently Asked Questions" (page 37)
- Check that blocking by the firewall function has been disabled or stopped. A connection may not be possible if this software is not registered to the firewall.
	- **Example 13 The Street Convertions**" (page 37)

### **System requirements**

To use this software, the computer must satisfy the following requirements.

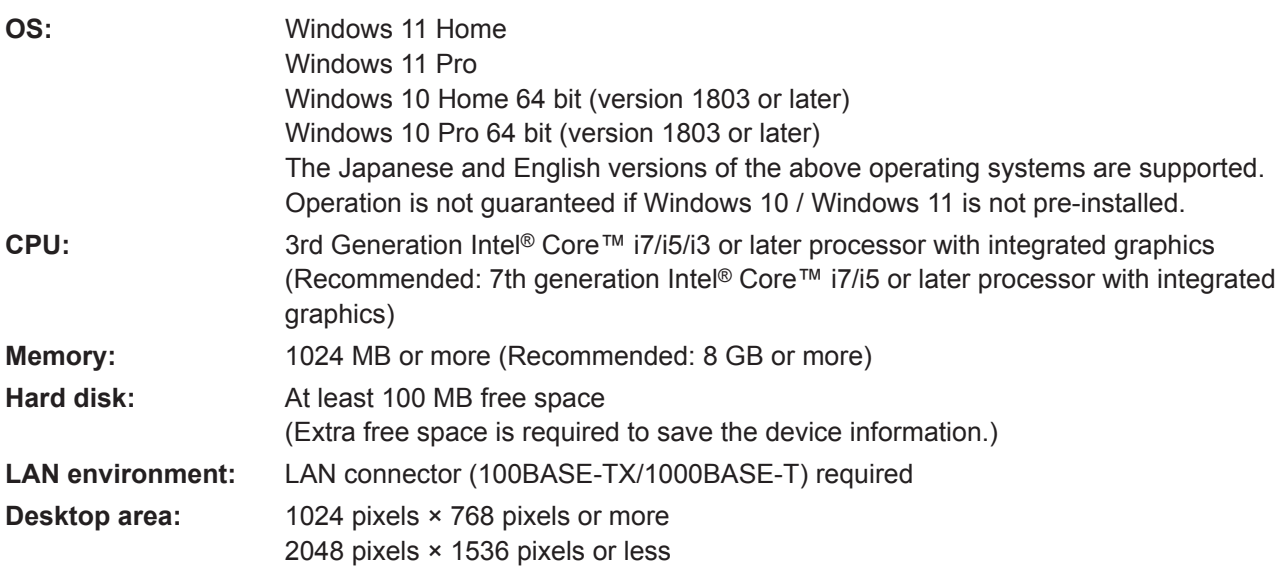

#### **Note**

- Note that operation is not guaranteed when used with system environments other than the above or on homemade computers.
- Use the latest computer video driver (graphics driver) provided by the computer manufacturer or Intel Corporation.
- z If your device is a flat panel display that supports 4K images, up to 1920x1080 is supported for the resolution of projected images.

**Operation is not guaranteed for all computers that meet the above conditions.**

### **Computer network settings**

The IP address, subnet mask, and other network settings can be specified with the following procedure. Confirm the settings with the network administrator beforehand.

- **1** Click  $[\Box]$  (Start) or press the Windows key to display the Start menu.
- **2 Click [ ] (Settings) to display the <Windows Settings> screen.**
- **3 Select [Network & Internet] [Ethernet] [Change adapter options] of Related settings to display the <Network Connections> screen.**
- **4 Right-click [Ethernet] and then select [Properties].**
- **5 Click the [Networking] tab.**
- **6 Select [Internet Protocol Version 4 (TCP/IPv4] of [This connection uses the following items] and click [Properties].**

#### **7 Set the network of the computer to match the settings of the device.**

Click [Use the following IP address], and enter the values in the [IP address], [Subnet mask], and [Default gateway] boxes.

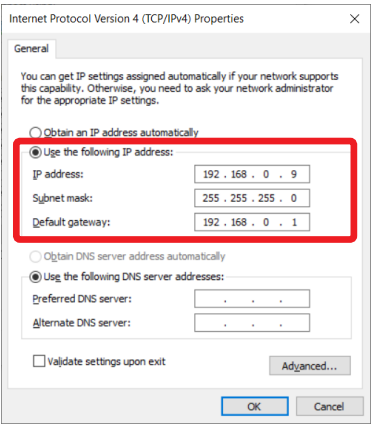

Match each of the values to your network environment. For details, check with the network administrator.

## **Installing the software**

#### **Note**

- Install the software using an account with administrator privileges.
- The illustrations and screens used in this document may differ from actual appearances.
- For the models supported by this software, refer to the software explanation on the website (https://panasonic.net/cns/prodisplays/download/software/).
- If you install this software on a computer using an old version, the <Settings> screen (page 29) and other settings will be carried over.

**1 Download the installer of this software from the Web browser control screen of the device.** For details on the Web browser control function, refer to the operating instructions of your device.

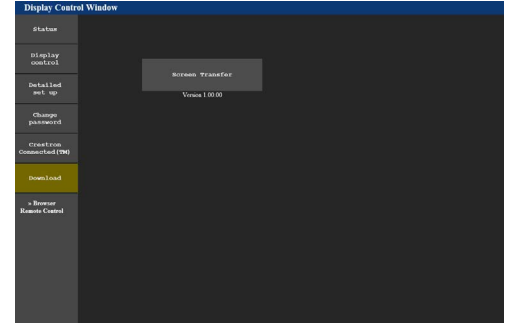

**2 Start the installer and perform the installation according to the on-screen instructions.** Two software packages will be installed: this software and the "STReceiver" package. When installation is complete, a shortcut icon for each is created on the desktop.

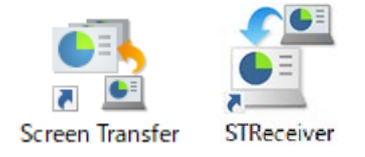

**3 When the completion screen appears after installation is completed, click the [Finish] button.**

### **Uninstalling the software**

Enter "Apps & features" in the search box on the taskbar and the select the displayed [Apps & features]. Select [Screen Transfer] displayed in the list and then click [Uninstall].

## **Preparation**

## **Checking the device**

#### **Device power**

Turn on the device.

**Note**

- Check that the device is supported by this software. For the models supported by this software, refer to the software explanation on the website (https://panasonic.net/cns/prodisplays/download/software/).
- Check that the Screen Transfer function is enabled on the device. For details, refer to the operating instructions of your device.

#### **Checking the network status**

Display the network status of the device and check the IP address. For how to check the IP address, refer to the operating instructions of your device. Check that the computer and device are connected within the same network.

**Note**

 $\bullet$  Set [NETWORK SETUP]  $\rightarrow$  [NETWORK CONTROL] to "ON" from the "INITIAL SETTING" menu on the device.

### **Registering rooms and devices**

When devices are installed in multiple rooms, registering rooms and devices in advance enables a connection with your computer without entering an IP address (page 20).

If you wish to use this software without registering rooms and devices, the settings in this explanation are not necessary. Start the software (page 14).

#### **Note**

- Carry out registration before starting the software.
- Use a file in CSV format for registration. Use a text editor or other application to create and edit the CSV file.

#### **Creating a new device management data file**

#### **1 Create a file in CSV format.**

Create a new CSV file with the "DeviceList.csv" file name. A template "DeviceList.csv" CSV file is installed in the following location. Copy the file to any folder and then edit it.

C:¥Program Files (x86)¥Panasonic¥ScreenTransfer

For example, if there are a total of four devices in two rooms, create a CSV file containing the following information.

#### **Setting example**

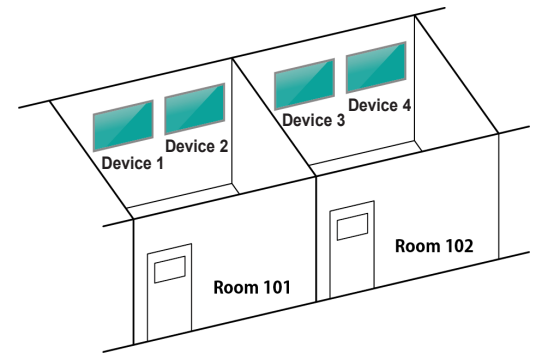

#### • CSV file information

START,1.1 Room101,No1,192.168.1.101,user,xxxxxxxx,TH-xxSQ1x,0,1 Room101,No2,192.168.1.102,user,xxxxxxxx,TH-xxSQ1x,0,1 Room102,No3,192.168.1.103,user,xxxxxxxx,TH-xxSQ1x,1,1 Room102,No4,192.168.1.104,user,xxxxxxxx,TH-xxSQ1x,1,1 END

- $\bullet$  Separate each item with a comma (,).
- Enter "START, 1.1" on the first line and "END" on the last line.
- $\bullet$  Devices set in the same room are grouped.

**Input item list**

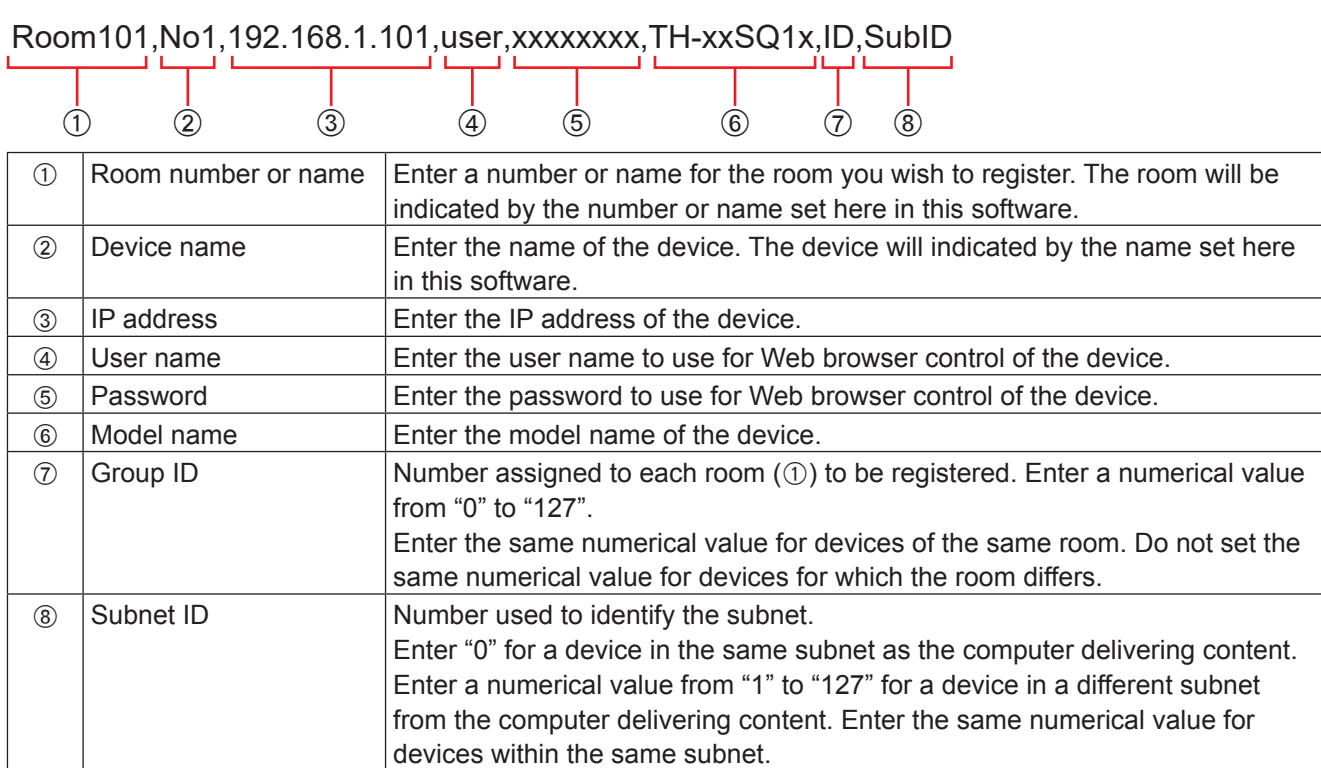

Match each of items 3 to 8 to the network settings of the devices to be used. For details, refer to the operating instructions of the devices.

#### **Note**

- Alphanumeric characters other than commas (,) and slashes (/) can be entered for a room number (name).
- If the names of rooms and devices are too long, the indications displayed when selecting a room may be truncated. We recommend that each one is within about 10 characters.
- $\bullet$  The password used for web browser control of the device and the password used for PJLink should be the same.
- $\bullet$  If the user ID or password of a device is wrong, [High Priority] (page 21) will become no longer possible.
- $\bullet$  Up to 64 devices can be registered for one room. If a number of devices that will exceed the limit is registered, the 65th and subsequent devices are not displayed in the software.

#### **2 Convert the CSV file.**

Convert the CSV file to a device management data file (.dat format). Copy "Encryptor.exe" to the same folder as the one in which the CSV file was created.

C:¥Program Files (x86)¥Panasonic¥ScreenTransfer¥ST¥Encryptor.exe

Run "Encryptor.exe" to create a DeviceList.dat file in the same folder.

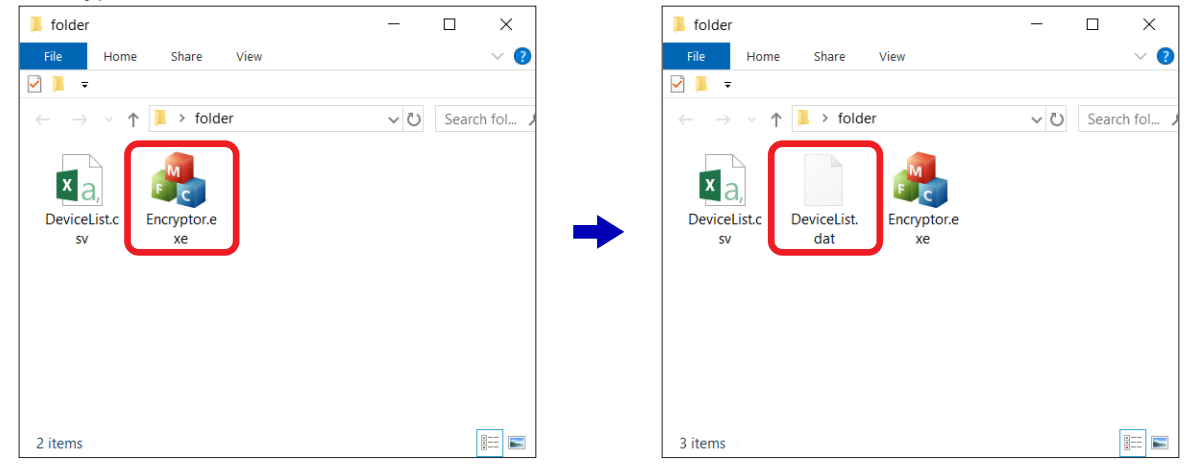

12

#### **3 Place the file created by conversion into the specified folder.**

Move the setting file created by conversion (DeviceList.dat) to the following folder.

C:¥ProgramData¥Panasonic¥ScreenTransfer

The above is not normally displayed because it is a hidden folder. To display it, change a setting on your computer (page 13).

#### **Note**

- $\bullet$  If a registered room or device is not displayed in this software, the information in the setting file is incorrect. Check the information again and recreate the setting file.
- The DeviceList.dat device management data file is not deleted when this software is uninstalled. If it is no longer required, delete it manually.

#### **Displaying a hidden folder**

If the save destination for the device management data file is not displayed, you can display it with the following procedure.

#### **Caution**

- Files related to the system are stored in hidden folders. To prevent accidental changes, return the setting to its original state after saving the device management data file.
- **1 Right-click [ ] (Start) and then select [Explorer].**
- **2 Select the C drive and then click the [View] tab.**
- **3 Select the [Hidden items] check box.** The hidden files in the C drive are displayed.
- **4 Open the ProgramData folder and save the device management data file in the specified folder.**
- **5 Clear the [Hidden items] check box.**

## **Starting the Application**

To start the software that has been installed:

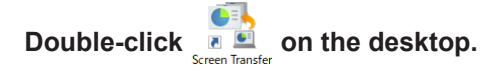

The software can also be started up by selecting  $[\,\blacksquare\,]$  Start]  $\rightarrow [\,\blacksquare\,]$  Panasonic]  $\rightarrow [\,\blacksquare\,]$  Screen Transfer].

• When the software is started up without registering rooms and devices The launcher and <Search> screen appear. Enter the IP address of the device you wish to display in the <Search> screen and then display your computer screen on the device.

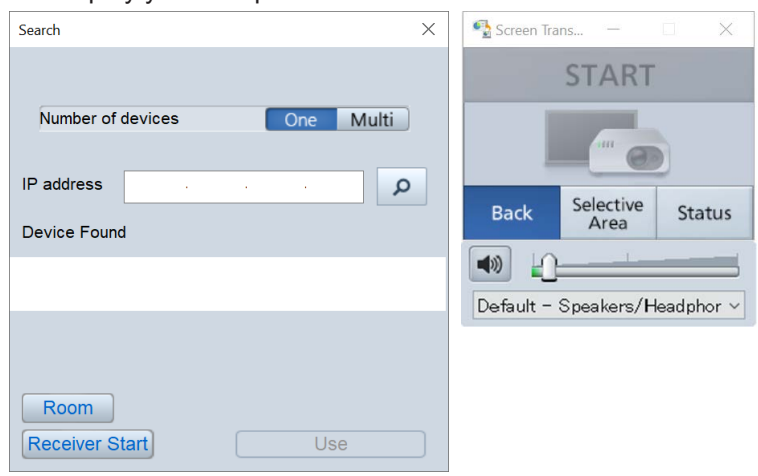

When you wish to display your computer screen on one device page 15

When you wish to display your computer screen on multiple devices page 17

• When rooms and devices are registered and then the software is started up

If rooms and devices have been registered in advance (page 11), the launcher and room selection screen appear. Select a room or device and display your computer screen. page 20

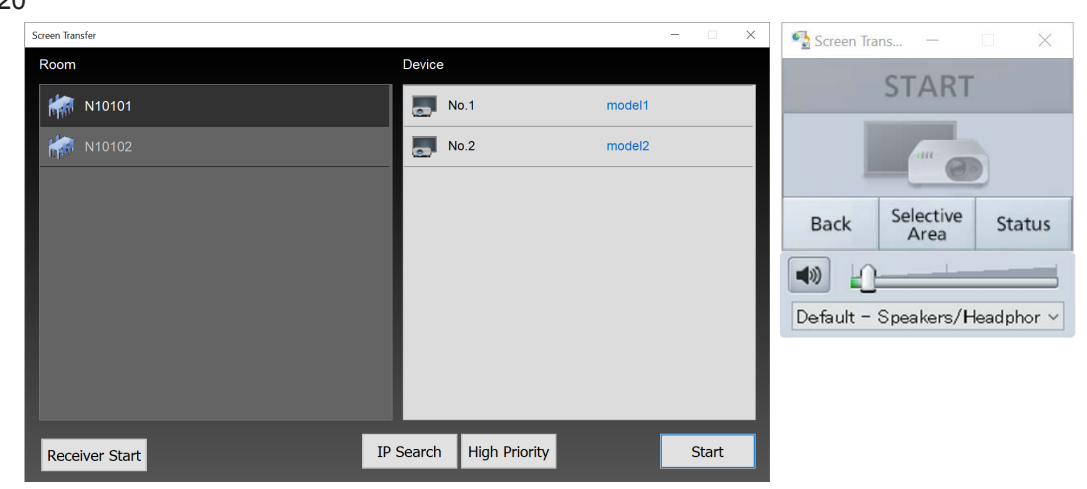

- If a registered room or device is not displayed in this software, the information in the setting file is incorrect. Check the information again and recreate the setting file (page 11).
- Selecting the "Display Room Number Input Dialog" check box in the <Settings> screen (page 29) of this software allows you to display the room number specification dialog box (page 22) immediately after the software starts up.

## **Displaying on one device**

Select one device and display your computer screen on it without registering rooms and devices in advance.

#### **Note**

- You need to turn on the device and switch the input to "Screen Transfer" in advance.
- Specify the device to display with its IP address. Turn on the device and check its IP address in advance (page 10).
- If the PIN code is turned on in the settings on the device, also enter the PIN code when connecting. For details on the PIN code, refer to the operating instructions of your device.

## **1 Start the software to display the launcher and <Search> screen.**

**IS "Starting the Application" (page 14)** 

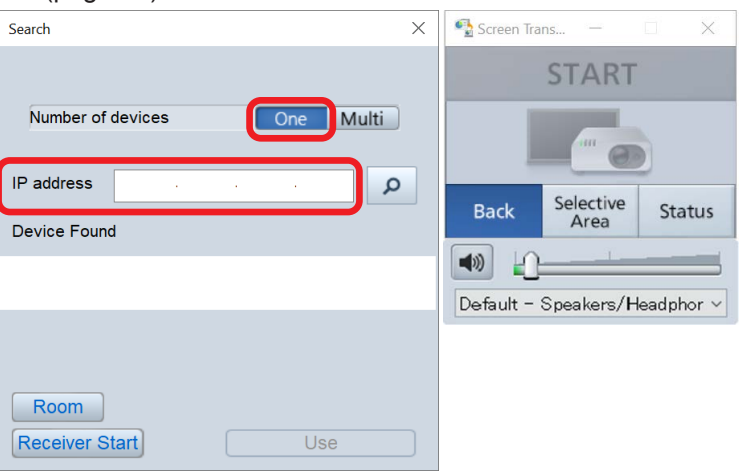

**2 Click [One] and enter the IP address of the device.**

## **3 Click .**

When the device is found, the device name is displayed in the lower part of the screen.

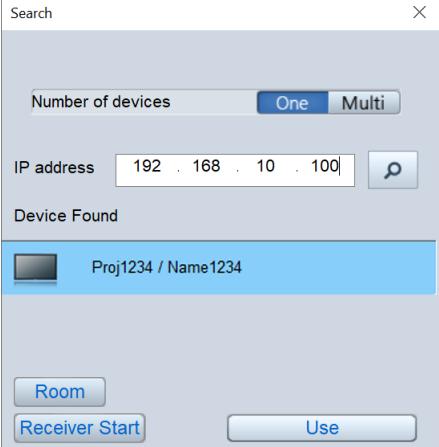

#### **4 Click [Use].**

If the PIN code is turned on in the settings on the device, the <Enter PIN code> screen appears.

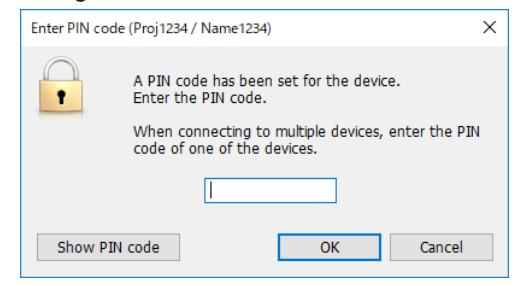

Enter the PIN code displayed in the standby screen of the device and then click [OK]. **PIN code display example**

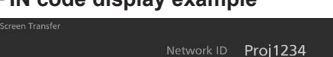

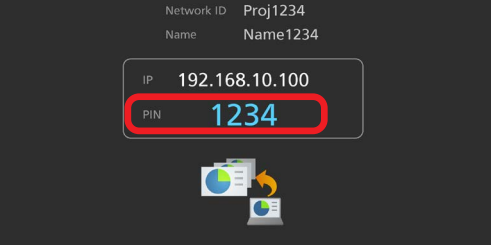

#### **Note**

- If the display of your computer supports 4K resolution, change the resolution to 2048 × 1536 pixels or less before using this software.
- If connecting failed, the software retries to connect every approximately 10 seconds.
- If another user is performing screen sharing, the PIN code will not be displayed on the device. When that happens, click [Show PIN code] to display the PIN code on the other user's shared screen.
- Selecting the [Start screen sharing when a device is selected] check box in the <Settings> screen (page 29) allows you to start display upon selection. When this setting is enabled, [Use] changes to [Start screen sharing].

When the device becomes able to display images, launcher operation is enabled. **as "Launcher"** (page 25)

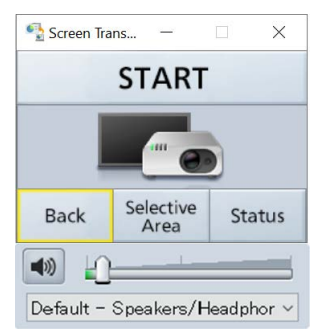

#### **Displaying on multiple devices**

Select multiple devices and display your computer screen on them without registering rooms and devices in advance.

#### **Note**

- Up to 64 devices can be used.
- You need to turn on the devices and switch the input to "Screen Transfer" in advance.
- Specify the devices to display with their IP addresses. Turn on the devices and check their IP addresses in advance (page 10).
- If the PIN code is turned on in the settings on the devices, also enter the PIN code when connecting. For details on the PIN code, refer to the operating instructions of your devices.

## **1 Start the software to display the launcher and <Search> screen.**

**Example 3** "Starting the Application" (page 14)

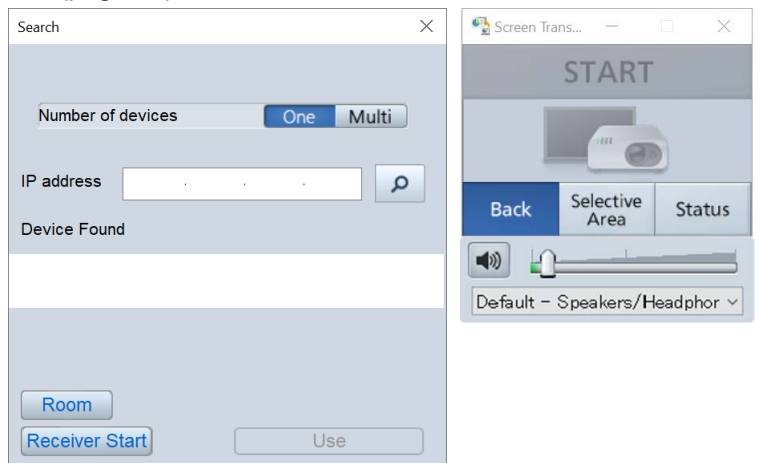

### **2 Click [Multi].**

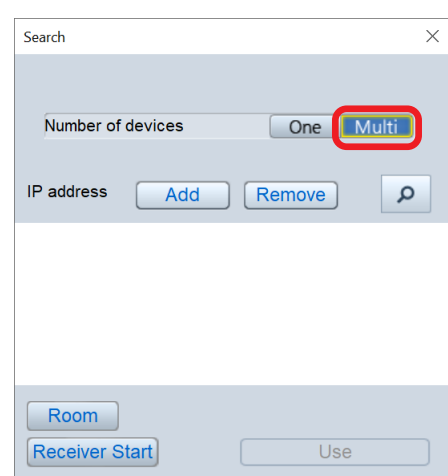

**3 Click [Add] to display the <Add IP address> screen.**

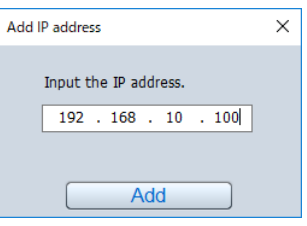

**4 Enter an IP address to search for and then click [Add].**

Repeat the same procedure to add all of the IP addresses of the devices you wish to display.

## **5 Click .**

When the devices are found, the device names are displayed on the right of the IP addresses.

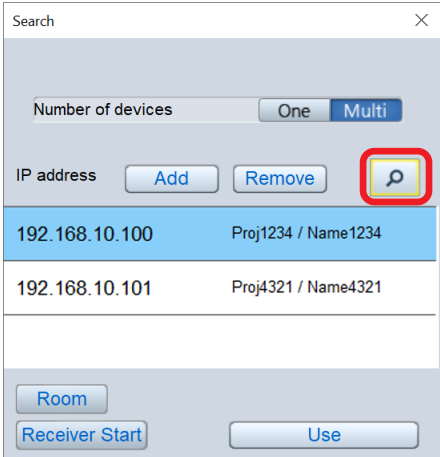

#### **Note**

 $\bullet$  To remove an added device from the search targets, select the IP address and click [Remove].

#### **6 Click [Use].**

If the PIN code is turned on in the settings on any device, the <Enter PIN code> screen appears. This screen will be displayed if the PIN code is turned on for even one device. If PIN codes are displayed on multiple devices, a connection will be established to all of the devices if you enter any one of them.

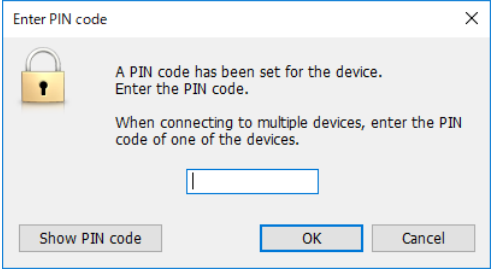

Enter the PIN code displayed on a device and then click [OK]. **PIN code display example**

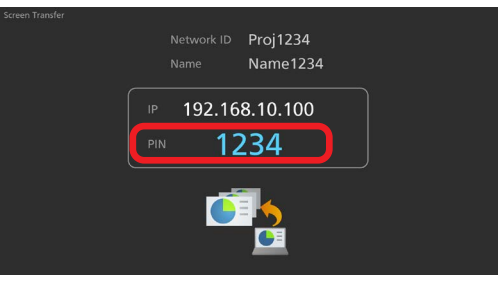

- If the display of your computer supports 4K resolution, change the resolution to 2048 × 1536 pixels or less before using this software.
- If connecting failed, the software retries to connect every approximately 10 seconds.
- If another user is performing screen sharing, the PIN code will not be displayed on the device. When that happens, click [Show PIN code] to display the PIN code on the other user's shared screen.
- Selecting the [Start screen sharing when a device is selected] check box in the <Settings> screen (page 29) allows you to start display upon connection. When this setting is enabled, [Use] changes to [Start screen sharing].

When the device becomes able to display images, launcher operation is enabled. **as "Launcher"** (page 25)

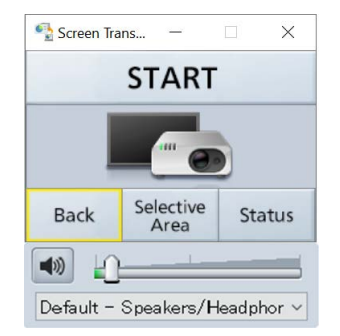

## **Selecting the devices of a registered room**

Select devices from a room registered in advance and display your computer screen on them. Register rooms and devices in advance (page 11).

#### **Note**

● To use this function, set [NETWORK SETUP] → [NETWORK CONTROL] to "ON" from the "INITIAL SETTING" menu on the device.

## **1** Start the software **the to display the launcher and room selection screen.**

**IS "Starting the Application" (page 14)** 

If rooms and devices are registered, the launcher and room selection screen appear.

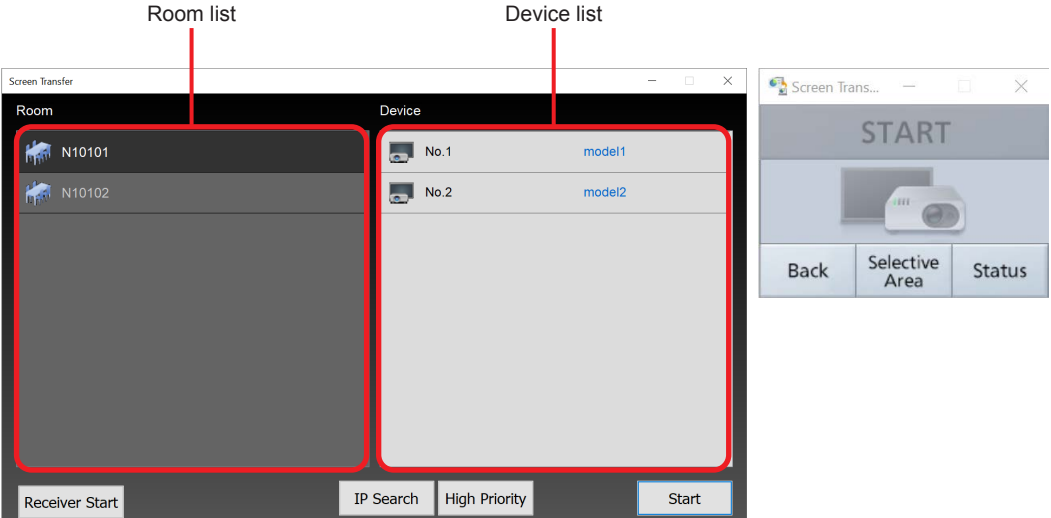

Room list: Displays a list of the registered rooms.

Device list: Display the devices registered in the room.

- $\bullet$  Up to 64 devices can be displayed.
- A room can also be selected by entering a room number (page 22).
- z If you click [IP Search], you can display on just a specific device or display on the devices of a different room in combination regardless of the registration details (page 24).
- If a registered room or device is not displayed in this software, the information in the setting file is incorrect. Check the information again and recreate the setting file (page 11).

#### **2 Select the room you wish to connect and click [Start] or [High Priority]. [Start]**

This starts the connection with the target devices. Authentication is performed using the user ID and password in the device management data file at startup. A connection can be started even in the following states.

- Power of a devices is off (standby)
- $\bullet$  Input of a device is other than "Screen Transfer"

Selecting the [Start screen sharing when a device is selected] check box in the <Settings> screen (page 29) of this software allows you to start screen sharing upon connection.

#### **[High Priority]**

This starts screen sharing with the target device. Authentication is performed using the user ID and password in the device management data file at startup. Screen sharing can be started even in the following states.

- Power of a device is off (standby)
- $\bullet$  Input of a device is other than "Screen Transfer"
- Another user is performing screen sharing or the [Cut in] setting of a device is off
- [PIN code] of a device is on
- z [Start screen sharing when a device is selected] check box in the <Settings> screen (page 29) of this software is not selected

When priority delivery is performed, the input of a device is changed to "Screen Transfer" automatically. When priority delivery ends (screen sharing stops), the input returns to the original setting automatically.

#### **Note**

- $\bullet$  If audio output is enabled, the audio is output from all devices of the selected room.
- $\bullet$  To use this function, you need to set a user ID and password in the device management data file.

When the device becomes able to display images, launcher operation is enabled.

**as "Launcher"** (page 25)

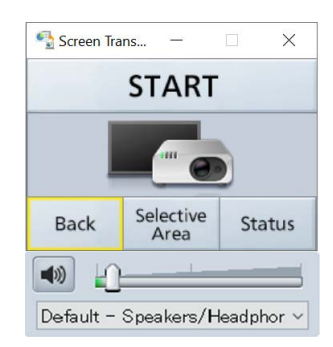

#### **Selecting a room by entering a room number**

If you display the room number specification dialog box, you can select a room by entering a number or name.

#### **Note**

• The room number specification dialog box can be displayed by selecting the "Display Room Number Input Dialog" check box in the <Settings> screen (page 29) of this software. When the check box is selected, the room number specification dialog box is displayed immediately after the software starts up.

#### **1 Select the "Display Room Number Input Dialog" check box in the <Settings> screen and then exit the software.**

- **Example 3** "Configuring Advanced Settings" (page 29)
- **Exiting the application**" (page 28)

## **2** Start the software **.**.

The room number specification dialog box appears.

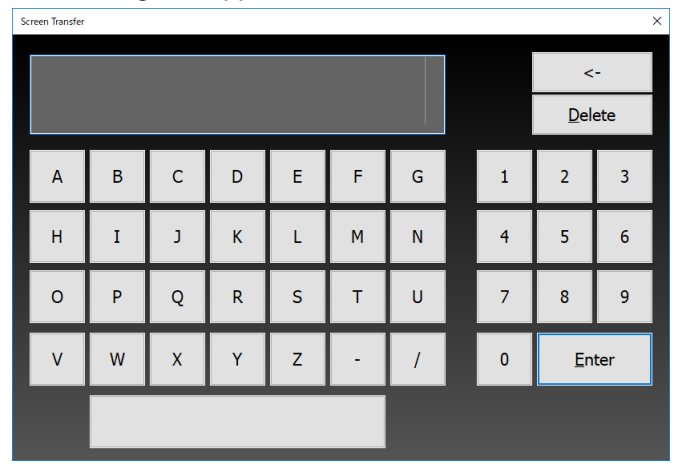

**3 Enter the number or name (part or all) of the room containing the device you wish to connect.** 

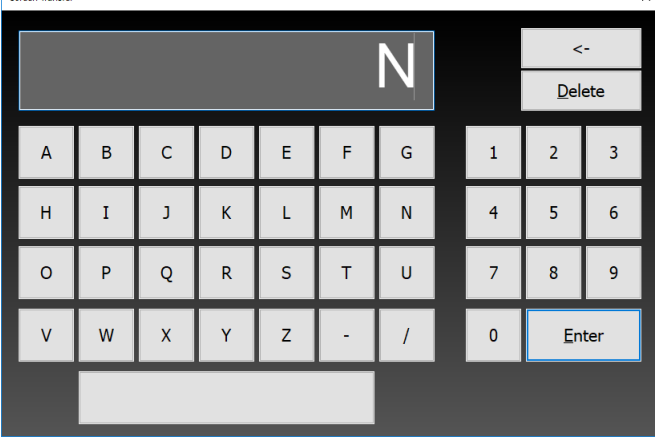

- $\bullet$  If you enter only part of a room name, you can specify all rooms for which the beginning of the name matches the entered characters.
- Clicking [Enter] without entering a room name allows you to specify all registered rooms.
- $\bullet$  If you click [<-], one character is deleted.
- $\bullet$  If you click [Delete], all characters are deleted.

### **4 Click [Enter].**

The room selection screen appears. If multiple rooms were found, a list of the rooms is displayed.

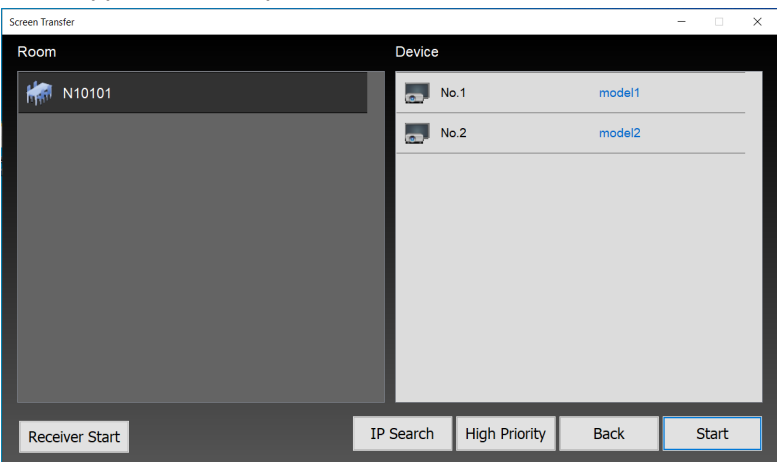

**Note**

• Clicking [Back] returns to the room number specification dialog box.

#### **Specifying a specific device for display**

Even if rooms and devices are registered, you can specify a specific device with its IP address and then display your computer screen on it. Specifying multiple devices allows you to also combine the devices of different rooms.

#### **Note**

• The basic operations and limitations are common to when using the software without registering rooms. Also refer to "Displaying on one device" (page 15) and "Displaying on multiple devices" (page 17).

#### **1 Display the room selection screen.**

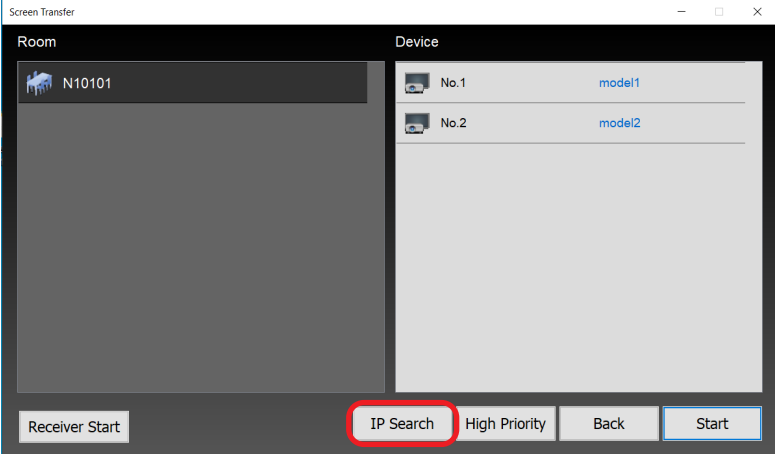

#### **2 Click [IP Search].**

The <Search> screen appears. Clicking [Room] returns to the room selection screen.

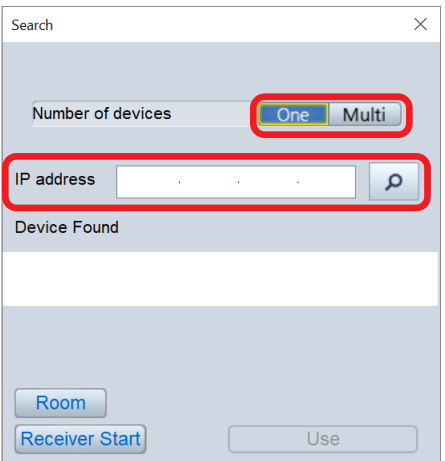

**3 Click [One] or [Multi] and enter the IP address of the device.**

**4 Click .**

When the device is found, the device name is displayed in the lower part of the screen.

#### **5 Click [Use].**

If the PIN code is turned on in the settings on the device, the <Enter PIN code> screen appears when connecting. Enter the PIN code and then click [OK].

A variety of operations, including device operations (starting and stopping image display) and volume adjustment, can be performed using the launcher.

The buttons used to control image display are enabled when communication with the device is enabled.

#### **Launcher**

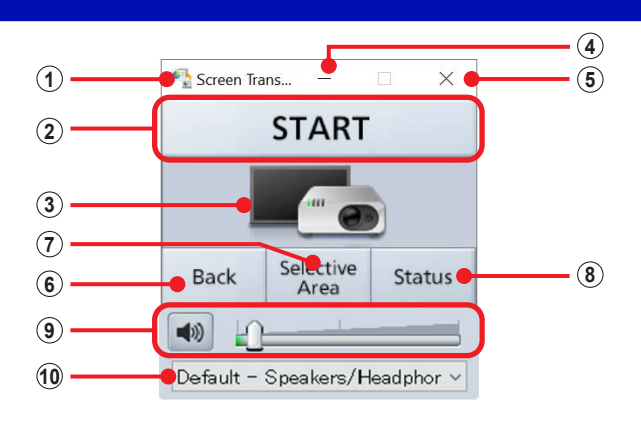

#### **1 Display the system menu.**

page 29

#### **2 Start or stop image display.**

This changes to [STOP] during image display.

#### **3 Indicates the status of device communication via an icon.**

**Image display not possible** No communication due to lack of device selection.

**Image display possible** Devices are selected and communication is established.

**Image display in progress** Images are being displayed via devices and communication is established.

#### **4 Minimize the launcher display.**

#### **5 Quit the software.**

page 28

#### **6 Display the <Search> screen or room number input dialog box.**

This displays a screen to select a device. The screen used when the device to display images was selected is displayed.

#### **7 Display the <Selective Area Transmission> window.**

page 31

- **8 Display the <Device's status> screen.** page 27
- 
- **9 Adjust the volume.**

page 26

#### **10 Change the audio input source.**

page 27

#### **Note**

- The launcher may appear in the image display of the device. Minimize the launcher to hide its display.
- The launcher position can be changed by dragging it with the mouse.
- When the launcher display is minimized and placed on the taskbar, it can be displayed again by clicking  $\Box$  on the taskbar.
- When "Start screen sharing when a device is selected" (page 29) is enabled, image display will start when connection with the device is established, and [START] does not need to be clicked.
- Video portions may not play back depending on the video playback application used.
- You need to turn on the devices and switch the input to "Screen Transfer" in advance of starting screen sharing.
- You can set the duration from clicking [START] to displaying images. res "Configuring Advanced Settings" (page 29)

## **Adjusting the volume**

**Adjust**  $\begin{array}{|c|c|c|}\n\hline\n\end{array}$  **and in the launcher.** 

This adjusts the volume of the output audio.

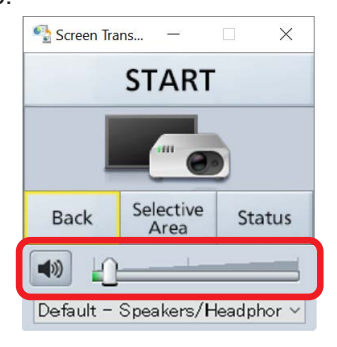

#### **If the volume adjustment icon is not displayed**

Click the top left of the launcher to display the system menu and select the [Settings]  $\rightarrow$  [Produce audio along with video during screen sharing] check box.

"Configuring Advanced Settings" (page 29)

- If a room and devices are registered, the audio is output from all devices registered to the room. In this case, the volume will differ depending on each device. You can also batch change the volume setting of multiple devices. res "Configuring Advanced Settings" (page 29)
- When the computer is connected with multiple devices by specifying IP addresses, audio is not output.
- The audio is output from the device only when images are displayed while this software is running.

### **Change the audio input source**

 $\bullet$  Click on the launcher's audio input source specification field to change the input source. You can change the input source for the audio output to the device.

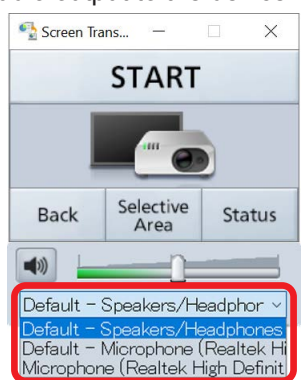

The following are available as audio input sources. The name of the input source displayed will vary depending on your computer.

- $\bullet$  Audio output from the computer (e.g., "Speakers/Headphones")
- $\bullet$  Audio input from the microphone (e.g., "Microphone")

#### **Note**

• The state of the software is saved upon exit, and is restored at the next startup.

## **Checking the delivery status of devices**

z **Click [Status] in the launcher to display the <Device's status> screen.**

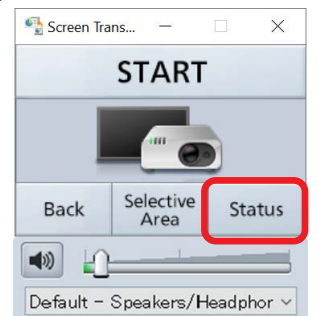

The statuses, device names, IP addresses, and model names of the devices target for delivery are displayed.

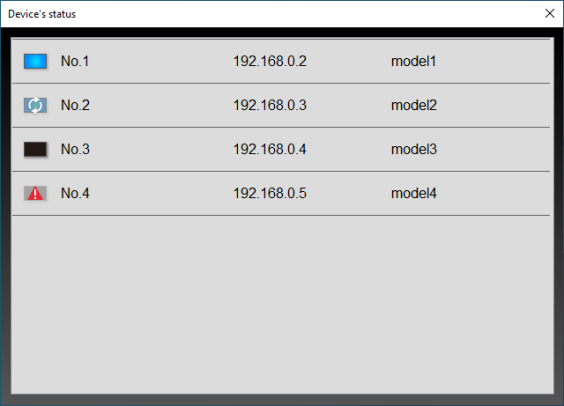

#### **Operating the Launcher**

Device statuses are indicated by the following icons.

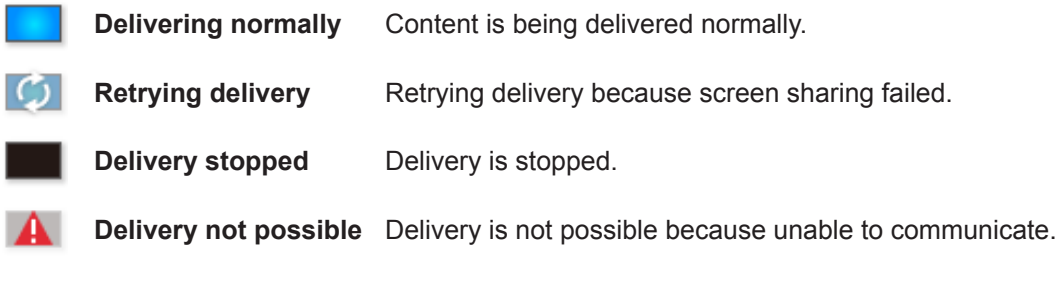

#### **Note**

- If you click each device, the delivery status is displayed in a message.
- z If the retrying delivery status continues, check whether or not input of a device is set to "Screen Transfer".
- If deliver is not possible, check the communication environment and power state of the device.

## **Exiting the application**

 $\bullet$  Click  $\times$  in the launcher.

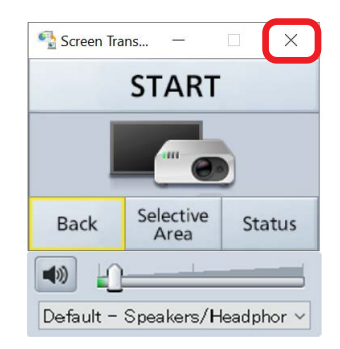

## **Configuring Advanced Settings**

The advanced settings, such as the picture quality and whether or not there is audio output, can be configured in the <Settings> screen.

To display the <Settings> screen, click the top left of the launcher and select [Settings] from the system menu.

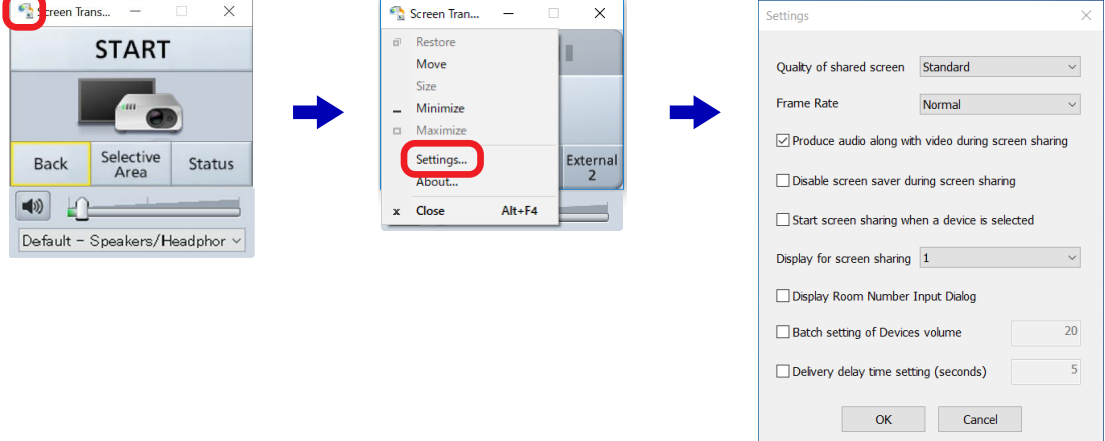

#### **<Settings> screen**

#### **"Quality of shared screen"**

Set the display quality.

"High": This setting is suitable for displaying still images.

"Standard": This setting is suitable for displaying video (default setting).

"Low": This setting is suitable for display on multiple devices because the amount of data transmitted decreases.

#### **"Frame Rate"**

Use this setting to adjust the frame rate of the shared screen. Normal: This is the normal frame rate (default setting). High: This is a high frame rate.

#### **"Produce audio along with video during screen sharing"**

If the check box is selected, audio is output from the connected device (default setting: checked). If you do not wish to output audio, clear this check box.

#### **"Disable screen saver during screen sharing"**

If this check box is selected, the screen saver function of the computer is disabled during image display (default setting: not checked).

- If the screen saver starts, this software will stop screen sharing automatically. If you do not want screen sharing to stop, select the check box for this setting.
- Be careful when you leave your computer because the setting of a screen saver with a password will also be disabled.

#### **"Start screen sharing when a device is selected"**

If this check box is selected, displaying images is started automatically when a device is selected from the <Search> screen or device selection screen (default setting: not checked). There will be no need to click [START] in the launcher.

#### **"Display for screen sharing"**

If you are using your computer in a multi-display environment, select which display to show on the device.

#### **"Display Room Number Input Dialog"**

Set whether or not to display the room number specification dialog box immediately after the software starts up when using the software with rooms and devices registered (default setting: not checked).

When the check box is selected, the room number specification dialog box is displayed immediately after startup. page 22

• When the computer is connected with the devices by specifying IP addresses, this function will not be executed.

#### **"Batch setting of Devices volume"**

You can batch change the volume setting of multiple devices when using the software with rooms and devices registered (default setting: not checked).

- This can be set within the range of 1 to 100.
- Click [START] in the launcher after changing the setting.
- When the computer is connected with the devices by specifying IP addresses, this function will not be executed.

#### **"Delivery delay time setting (seconds)"**

You can set the duration from clicking [START] to displaying images (default setting: not checked).

- This can be set within the range of 0 to 10 seconds.
- If you select [High Priority] when selecting registered rooms and devices, this function will not be executed.

You can specify just the area of your computer screen that you need to display and then display that area on the device.

#### **1 Click [Selective Area] in the launcher.**

The <Selective Area Transmission> window (area selection window) appears.

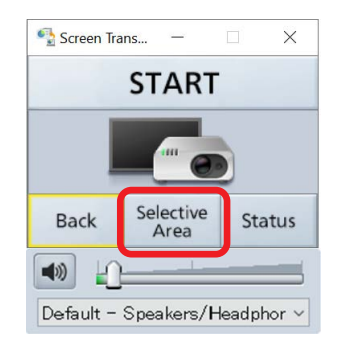

**2 Specify the portion you wish to be transmitted in the <Selective Area Transmission> window.** The <Selective Area Transmission> window allows you to adjust the size and position with normal window operations.

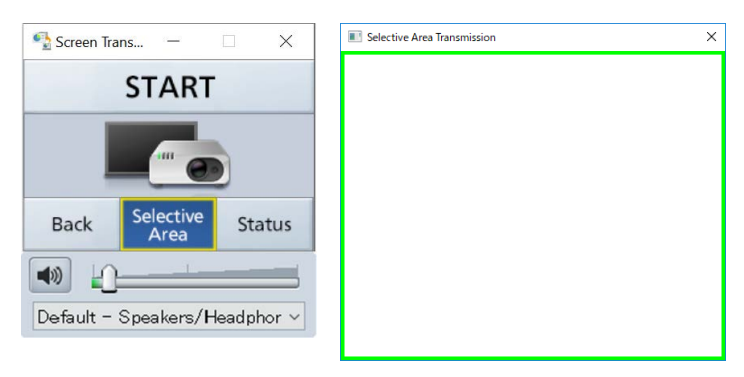

#### **3 Click [START] in the launcher.**

The images in the <Selective Area Transmission> window are displayed on the device.

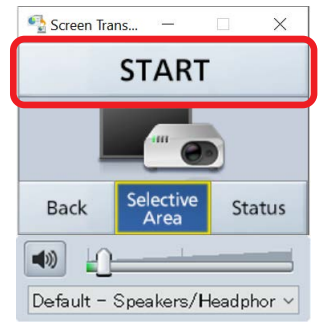

#### **Ending selective area transmission**

● Click X at the top right of the <Selective Area Transmission> window or click [Selective Area] in the **launcher.**

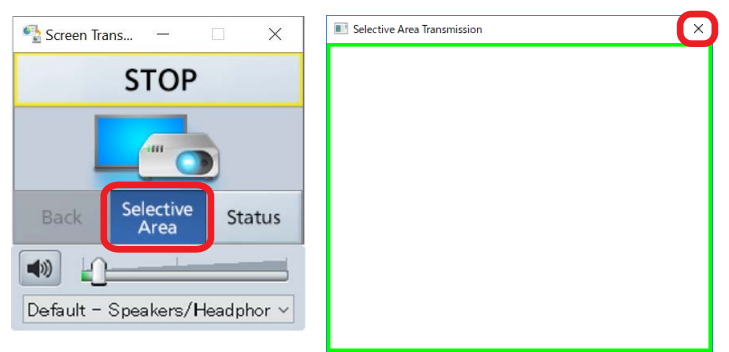

- z Operations cannot be performed with the mouse in the <Selective Area Transmission> window. Take care not to the place the launcher inside the frame of the <Selective Area Transmission> window.
- If the launcher is placed within the frame of the <Selective Area Transmission> window, close the <Selective Area Transmission> window and move the launcher to an area outside of the frame. If you open the <Selective Area Transmission> window again, it will open at the same size and position as last time.
- This function is available only when "1" is selected for [Display for screen sharing] in the <Settings> screen.

## **Check video being delivered**

By setting a receiver for video delivery, video displayed on the device can be viewed on a computer.

To start the receiver, double-click **of the desktop or click "Receiver Start"** on the launcher or room selection screen.

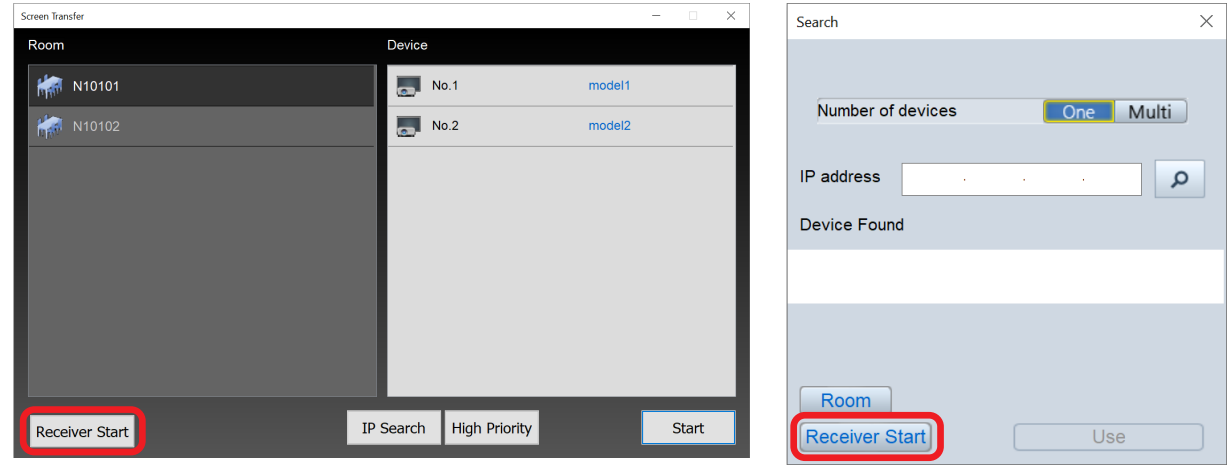

### **Receiver**

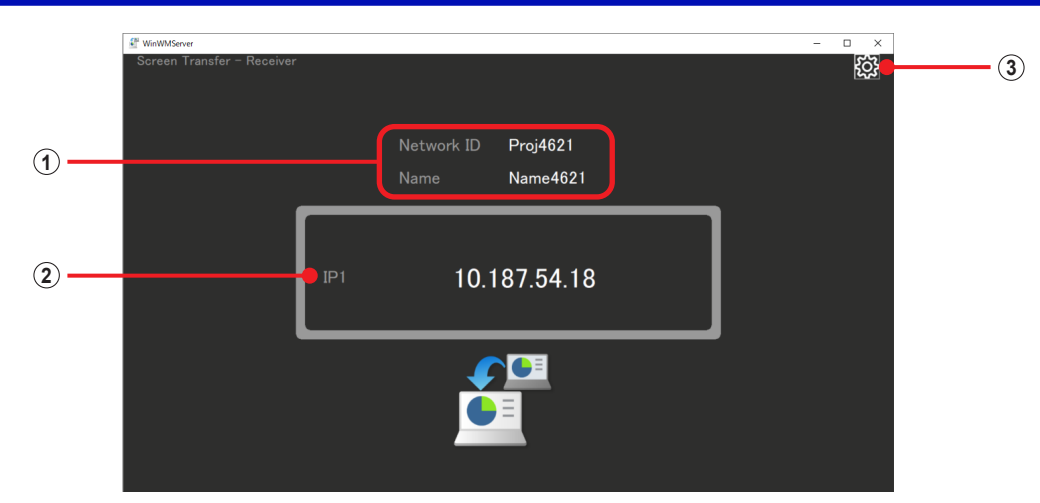

#### **1 Displays the receiver device name.**

This is the device name displayed when searching for devices in the software.

#### **2 Displays the IP address of the computer running the receiver.**

This is the IP address used by the software when searching. Up to 4 devices can be displayed.

#### **3 Displays the <Settings> screen.**

Here you can set information necessary to register receivers. page 34

- The "F11" key on the keyboard can be used to switch the screen to full screen mode.
- Depending on the specifications of your computer, the displayed image may be distorted, or the audio may cut out or be adversely affected by noise.

### **Registering receivers**

Receivers can be registered in the same manner as devices.

**1** Click  $\left[\frac{1}{\sqrt{2}}\right]$  on the receiver to display the <Settings> screen.

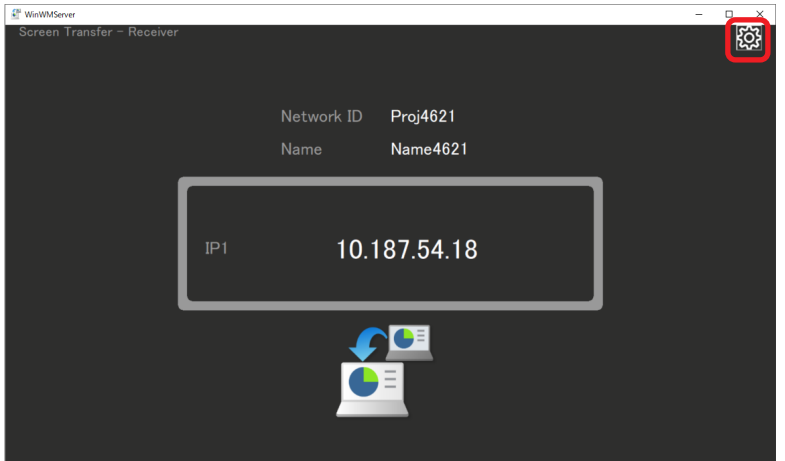

The receiver's settings screen appears.

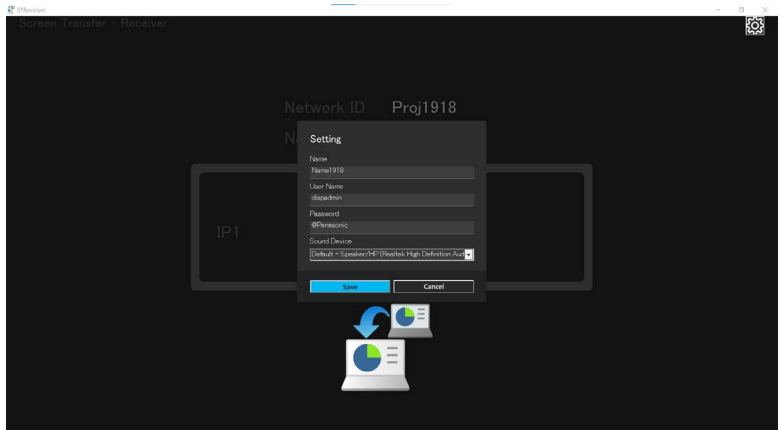

## **2 Set the receiver information.**

Set the device name of the receiver. User Name: Set the user name of the receiver. Password: Set the receiver password. Sound Device: Set the receiver audio device.

#### **3 Click [Save].**

#### **4 Registering receivers**

Using the settings that you made, create a device management data file. **Example 13** "Registering rooms and devices" (page 11)

## **Version information**

The version information of the software can be displayed. Click the top left of the launcher to display the system menu and then select [About...].

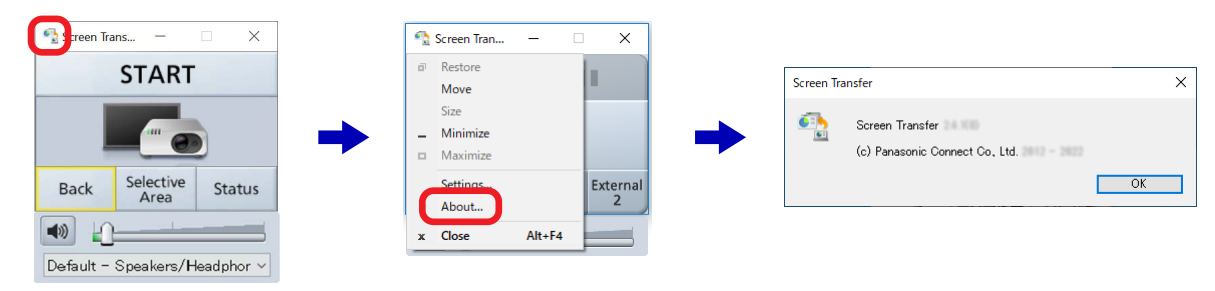

If an error occurs while you are using this software, a message will be displayed.

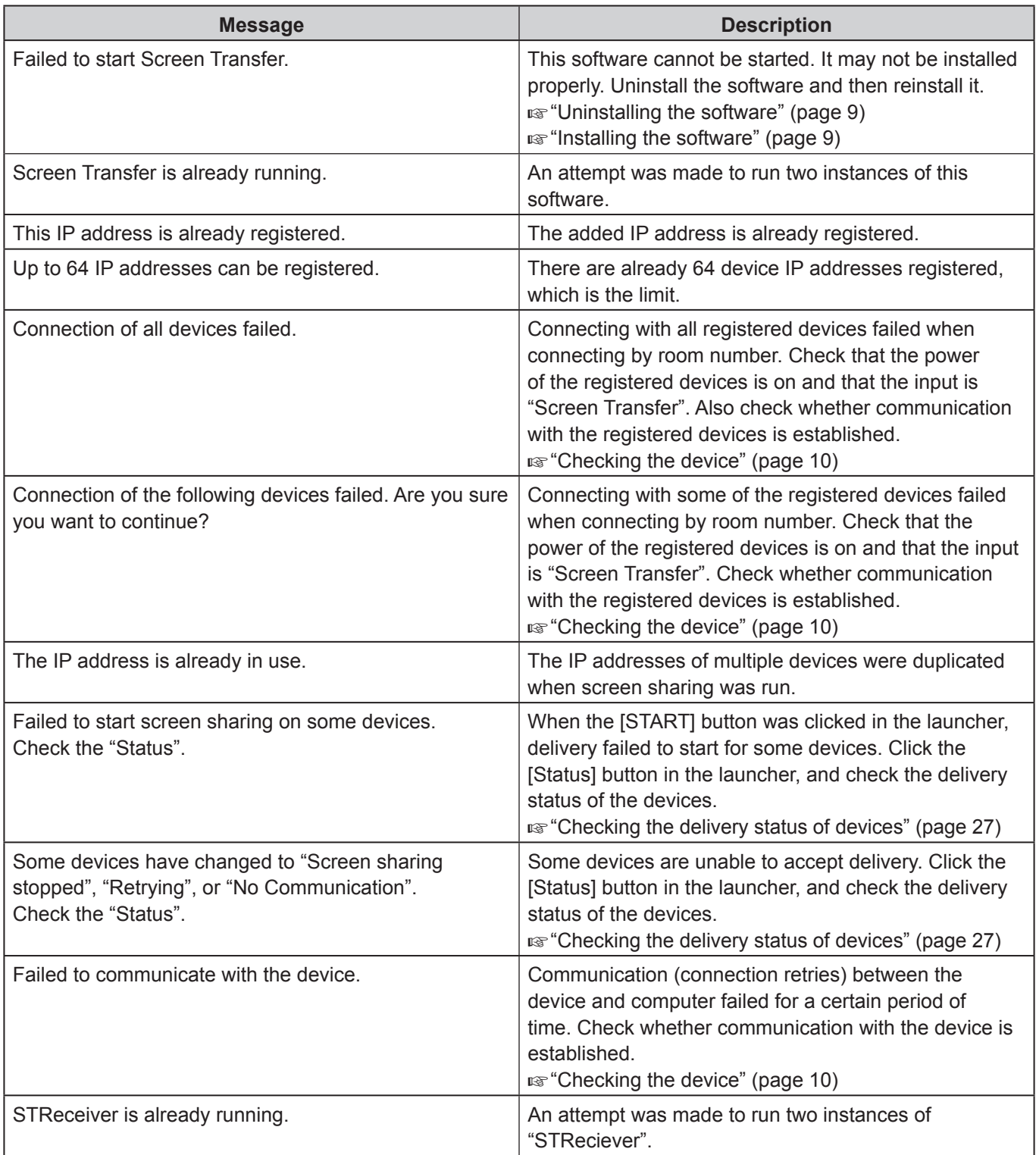

**Wired LAN connection cannot be established between the devices and the computer.**  $\bullet$  Have the correct network settings been configured? Check whether or not the device network settings and computer network settings are correct. Delivery will not be performed if the computer and devices are not within the same network. **• Connection failure may occur in some cases immediately after turning on the device or immediately after switching the input.** Wait at least 1 minute before performing connection.  $\bullet$  Is a network bridge set? If a network bridge is set, a connection may not be possible. If the network bridge is no longer required, delete it. For details, check with the network administrator. **To verify whether there is a network bridge:** 1 Click  $\left[\begin{array}{c} \blacksquare \end{array}\right]$  (Start) or press the Windows key to display the Start menu. 2 Click [ $\frac{1}{20}$ ] (Settings) to display the <Windows Settings> screen. 3 Select [Network & Internet]  $\rightarrow$  [Ethernet]  $\rightarrow$  [Change adapter options] of Related settings to display the <Network Connections> screen. If [Network Bridge] is displayed in the <Network Connections> screen, a network bridge is set. **To delete the network bridge:** 1 Right-click [Network Bridge] in the <Network Connections> screen and then select [Delete]. 2 If the [Confirm Connection Delete] dialog box is displayed, click [Yes]. 3 If the [User Account Control] dialog box is displayed, click [Continue].  $\bullet$  Is this software registered in Windows Firewall? To register to Windows Firewall: Register this software in [Allow an app through firewall] with the following procedure. 1 Click  $\left[\begin{array}{c} \begin{array}{c} \end{array} \right]$  (Start) or press the Windows key to display the Start menu. 2 Click [ @ ] (Settings) to display the <Windows Settings> screen. 3 Select [Update & Security]  $\rightarrow$  [Windows Security]  $\rightarrow$  [Firewall & network protection] under "Protection areas" to display the <Firewall & network protection> screen. 4 Click [Allow an app through firewall]. 5 Click [Change settings], and change to the allow registration mode. 6 Click [Allow another app] to display the <Add an app> screen, and click [Browse]. 7 Select "Screen Transfer.exe" in the folder in which this software is installed, and click [Open].

- Installation destination if a folder was not specified:
	- C:¥Program Files (x86)¥Panasonic¥ScreenTransfer
- 8 Check that this software is displayed in the [Apps] list on the <Add an app> screen, and click [Add].
- 9 Confirm that the software has been added to the [Allowed programs and features] list.
- 10 Confirm that check marks are placed next to Private and Public.
- 11 Click [OK] in the <Allowed apps> screen.

The software will be registered as an application on the Windows firewall exception list.

#### **• Are any firewall-containing applications installed?**

If an application with a firewall function has been installed, it may not be possible to communicate with devices. (Even if the application is not running, the firewall function may still operate simply because the application has been installed.)

In such cases, firewall settings must be changed in order to allow connection.

For details on the firewall settings, refer to the operating instructions for the application.

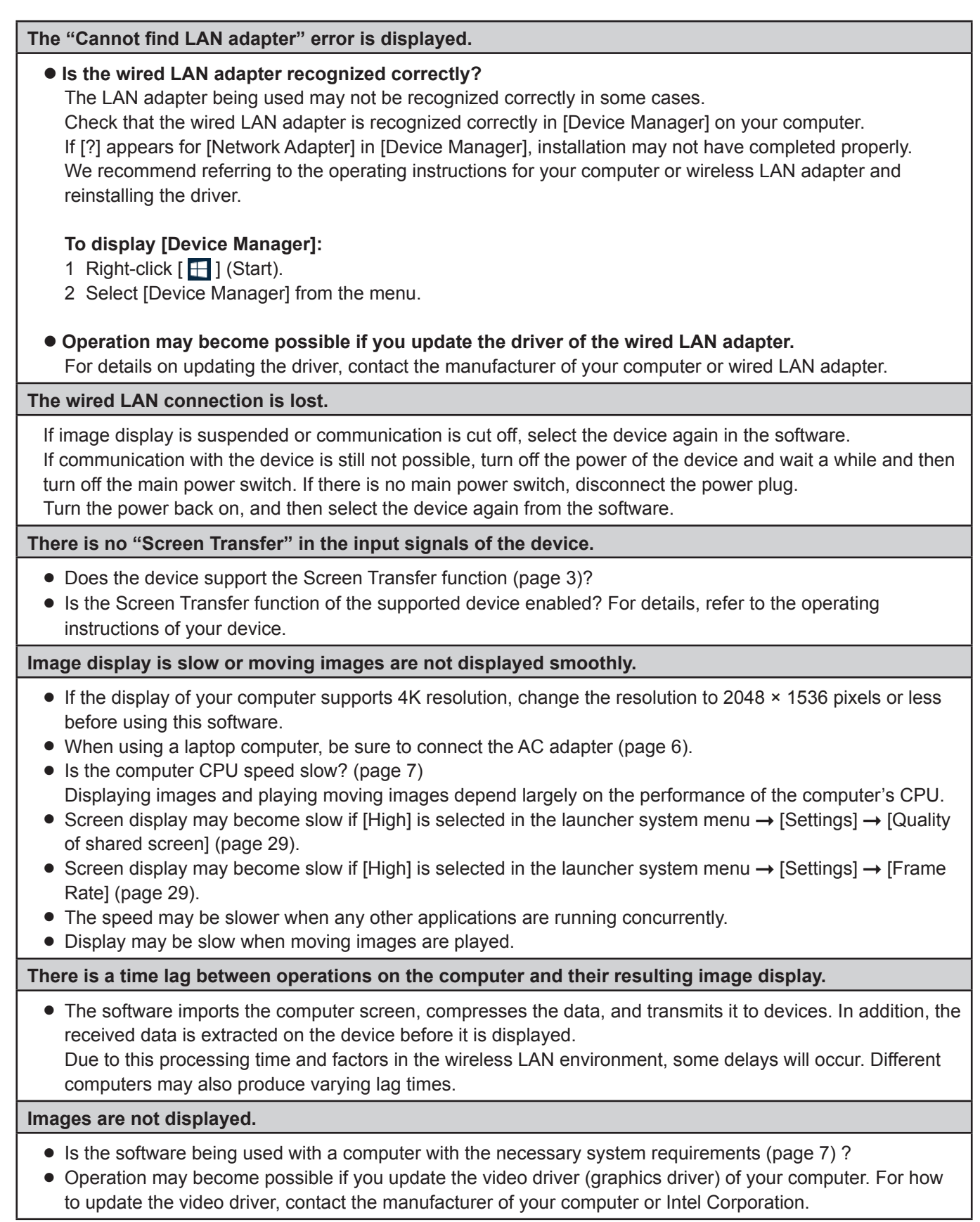

#### **Audio from the device is not heard during image display.**

- The volume may not be able to be changed correctly if the output device was switched after starting this software. Try quitting and restarting the software.
- Check that the launcher system menu  $\rightarrow$  [Settings]  $\rightarrow$  [Produce audio along with video during screen sharing] check box is selected (page 29).
- If the problem persists even after performing the above, try quitting and restarting the software.

#### **The software's colors are not displayed properly and the characters are hard to read.**

• Display the launcher system menu  $\rightarrow$  [Settings]  $\rightarrow$  [Quality of shared screen] and then select [High] (page 29).

#### **The screen saver is not displayed during image display.**

 $\bullet$  Clear the launcher system menu  $\rightarrow$  [Settings]  $\rightarrow$  [Disable screen saver during screen sharing] check box to enable the screen saver. However, if the screen saver starts, this software will stop screen sharing automatically (page 29).

## **Trademarks**

- Microsoft and Windows are registered trademarks or trademarks of Microsoft Corporation in the United States and/or other countries.
- Intel is a trademark or registered trademark of Intel Corporation or its subsidiaries in the United States and/or other countries.
- $\bullet$  Other company names, product names or other names noted in this manual are trademarks or registered trademarks of the respective companies. Note that ® and TM marks are not indicated in the text of this manual.

#### **Note:**

- Unauthorized use or reproduction of part or all of this software and manuals is strictly prohibited.
- Panasonic Connect Co., Ltd. cannot be held liable for any effects resulting from the use of this software and manuals.
- Panasonic Connect Co., Ltd. reserves the right to revise this software specifications and manual contents without notice.

# Panasonic Connect Co., Ltd.